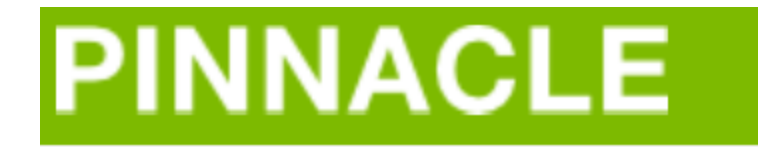

# CUSTOMER LOGIN INSTRUCTIONS

### TO BEGIN:

- Log into:<https://ssbprod.wichita.edu/pls/pinnacle/f?p=1003:1>
- Enter your WSUID and password

You should see different links to help you get started:

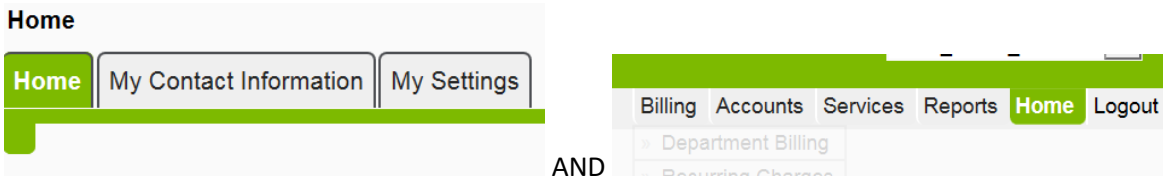

#### TO ACCESS THE MONTHLY BILL:

Under the "billing" tab choose "department billing."

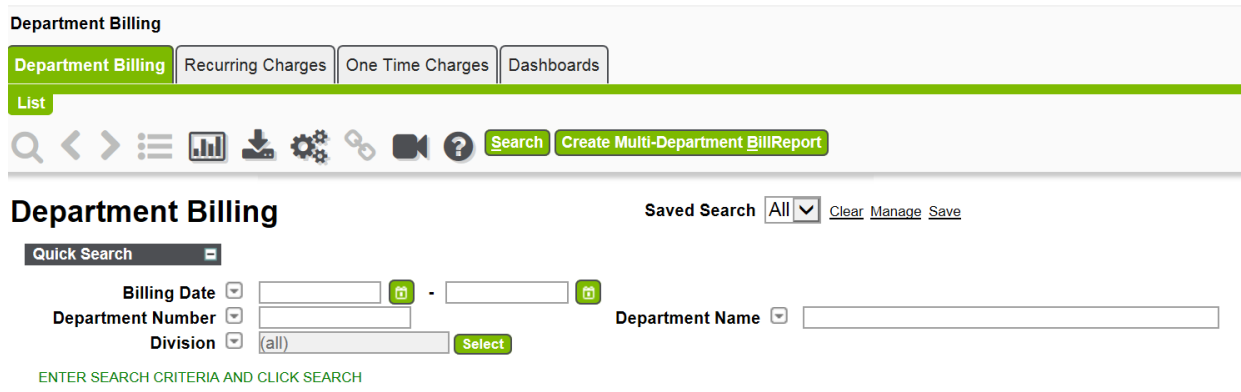

Click on the "search" button. The billing department for your org will appear.

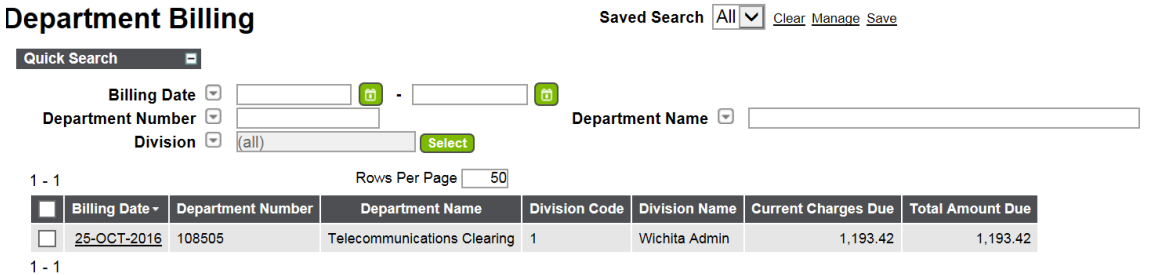

Click on the date you want to see. For example click "25-OCT-2016." This will show the overall bill. It breaks down the units and the total amount for recurring charges and one time charges. To access the "summary by account" choose the subtab under department billing. Always hit "search."

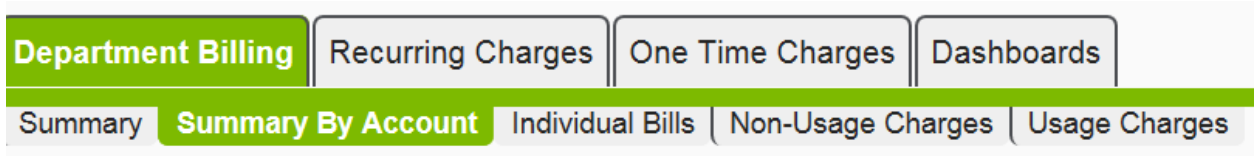

You can choose to look at each individual recurring charge or any one time charges by choosing the large tabs. To understand "usage charges," Go to the "usage charges" subtab. \*\*Don't forget to hit "search."

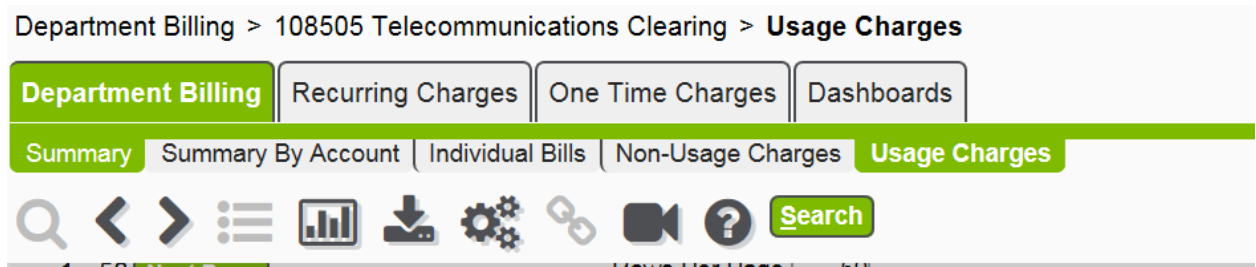

\*\*\*Notice the green highlighted areas are where you are on the page.

Usage charges are your long distance charges. Click on "amount billed" to sort by charges highest to lowest. (you may need to click it twice)

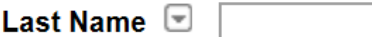

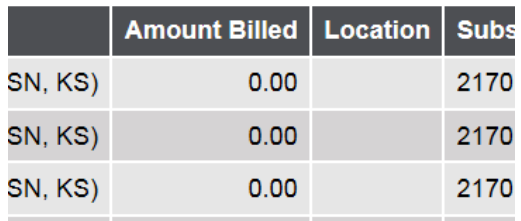

## To download any report:

You can download any report individually by dirilling into the main tabs (recurring charges, onetime charges, usage charges, ect.) Each tab will have an down arrow, and that will start the downloading process.

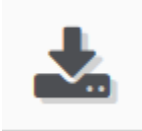

To view the **entire report**, make sure you are on the department billing tab, and "summary" subtab. You will see a green button that says "view report." Click "view report." It will take a moment for your bill to generate. You can save or print, whichever you prefer.

## CHECK WORK ORDERS:

On the right hand side choose the "services" tab. You will then see a new set of main tabs.

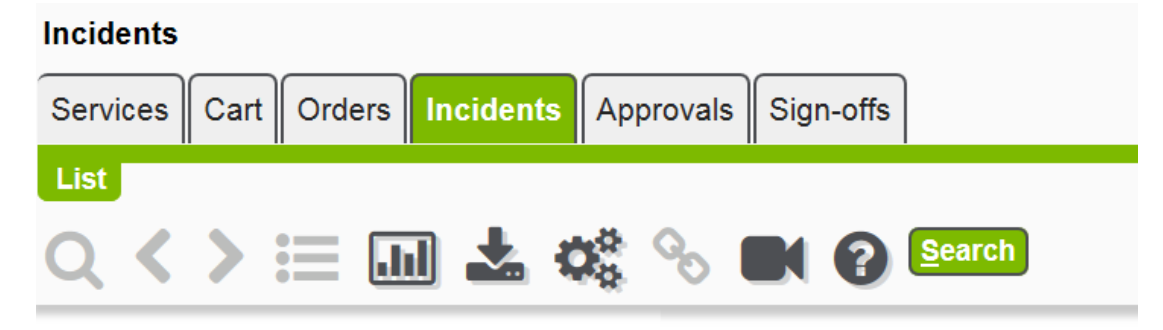

### l in a bal a india

Click on the "incidents" tab. Then click "search." You can drill down into each of the work orders by clicking the underlined number.

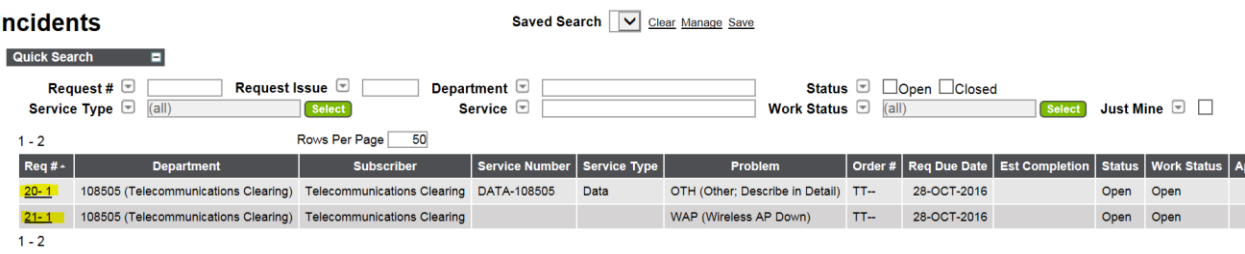

To log out, simple press "logout" at the top right of the screen.